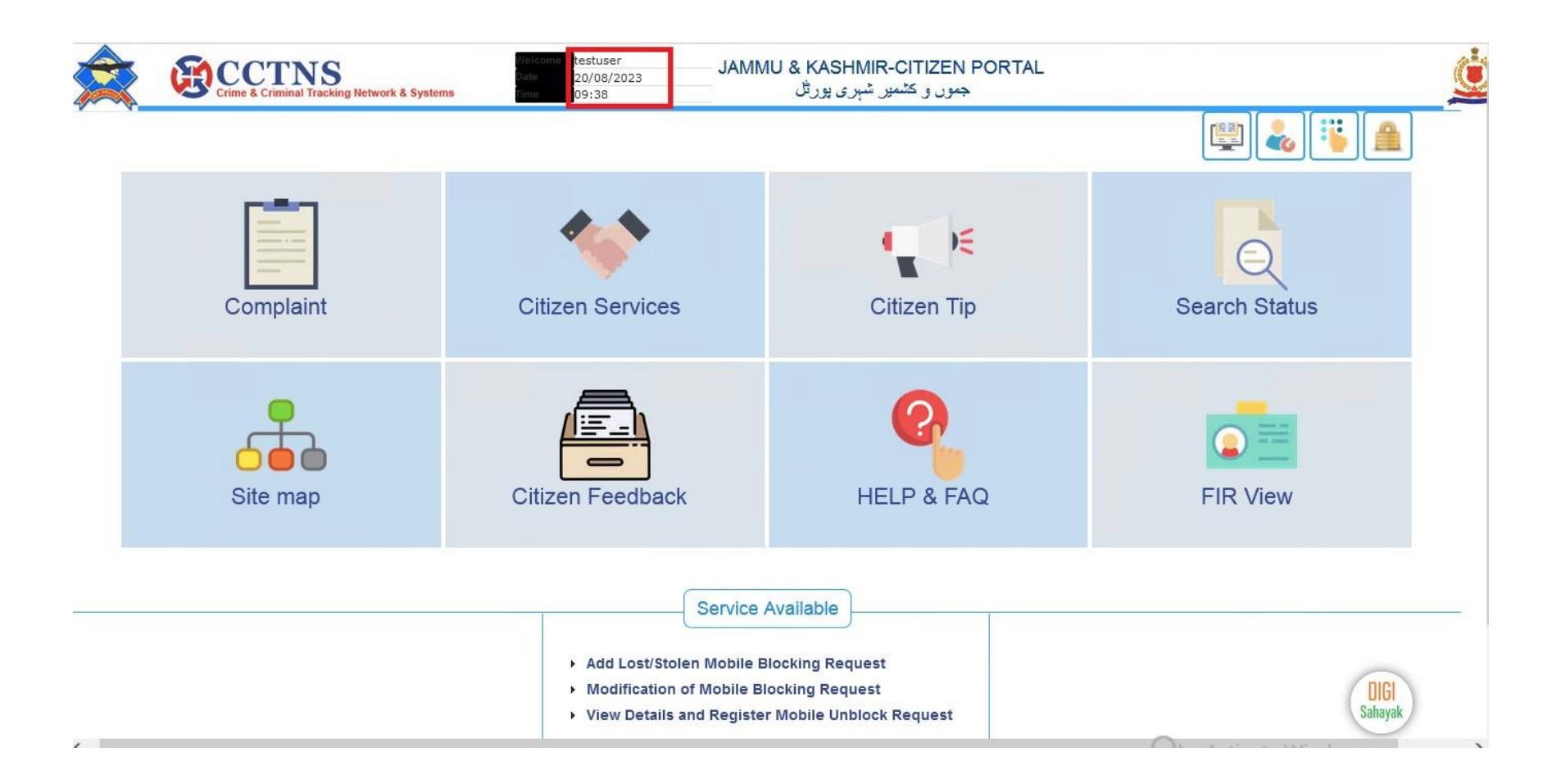

## **HOME PAGE OF JAMMU AND KASHMIR CITIZEN PORTAL**

**USER NAME, LOGIN DATE AND LOGIN TIME ARE SHOWN AFTER LOGIN**

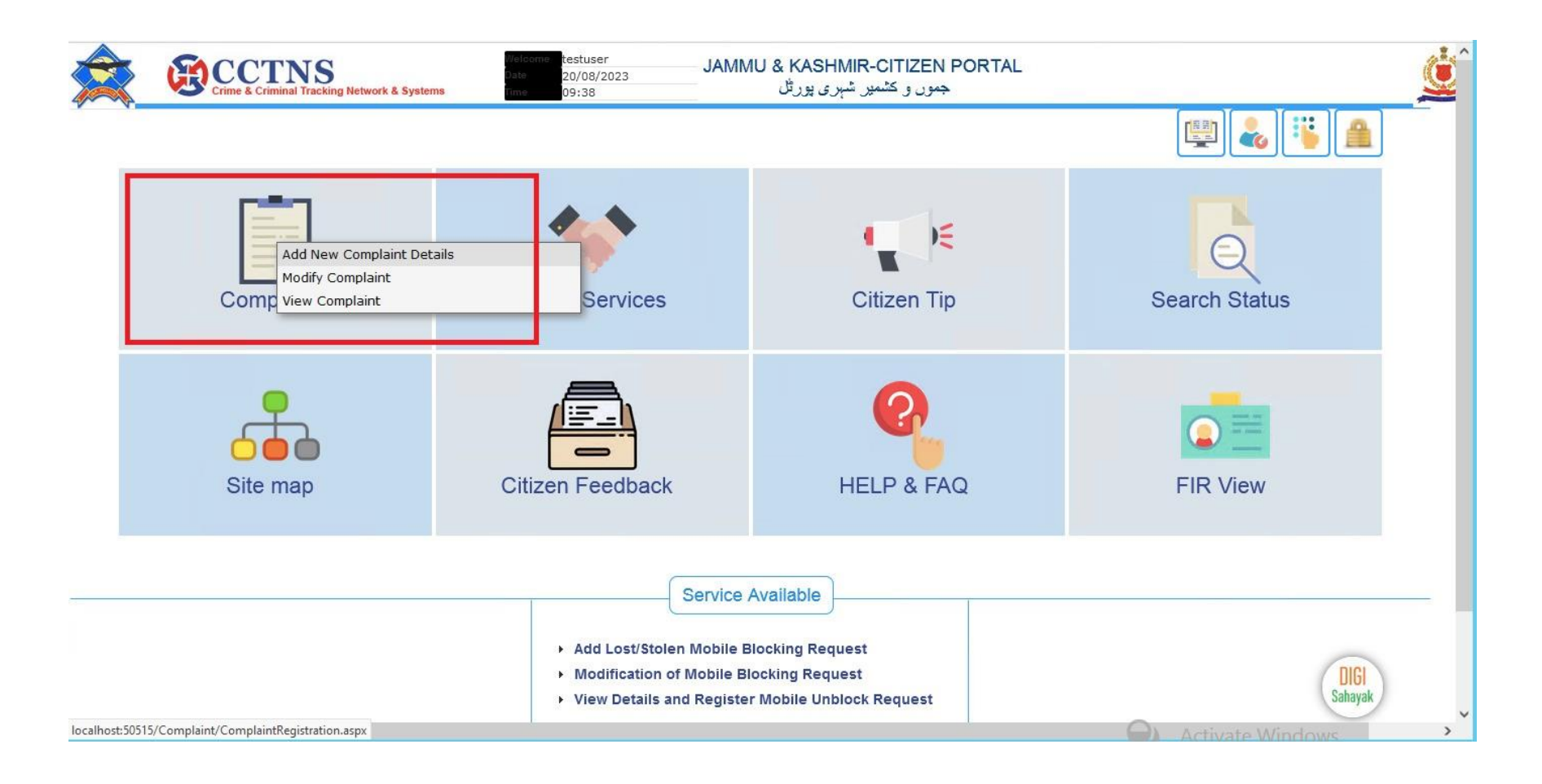

## **STEPS TO ADD A NEW COMPLAINT:**

**CLICK COMPLAINT**

**SELECT ADD NEWCOMPLAINT DETAILS**

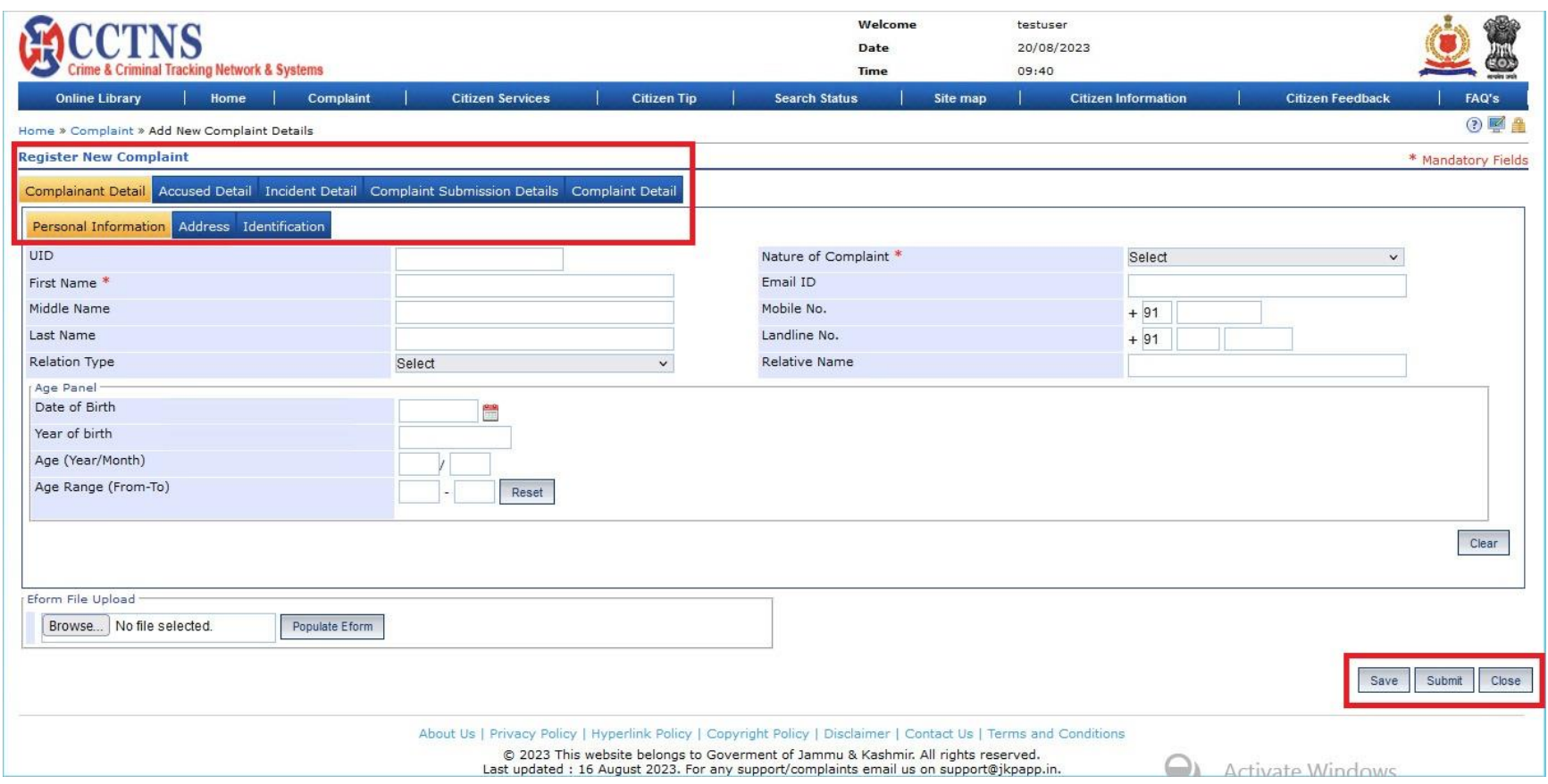

## **ENTER THE FOLLOWING DETAILS TO ADD A NEW COMPLAINT:**

# **COMPLAINANT DETAILS, ACCUSED DETAIL, INCIDENT DETAIL, COMPLAINT SUBMISSION DETAILS AND COMPLAINT DETAILS.**

#### **CLICK SAVE AFTER FILLING EACH TABS AND CLICK SUBMIT FINALLY AFTER FILLED ALL TABS**

**NOTE: FIELDS MARKED IN (\*) ARE MANDATORY**

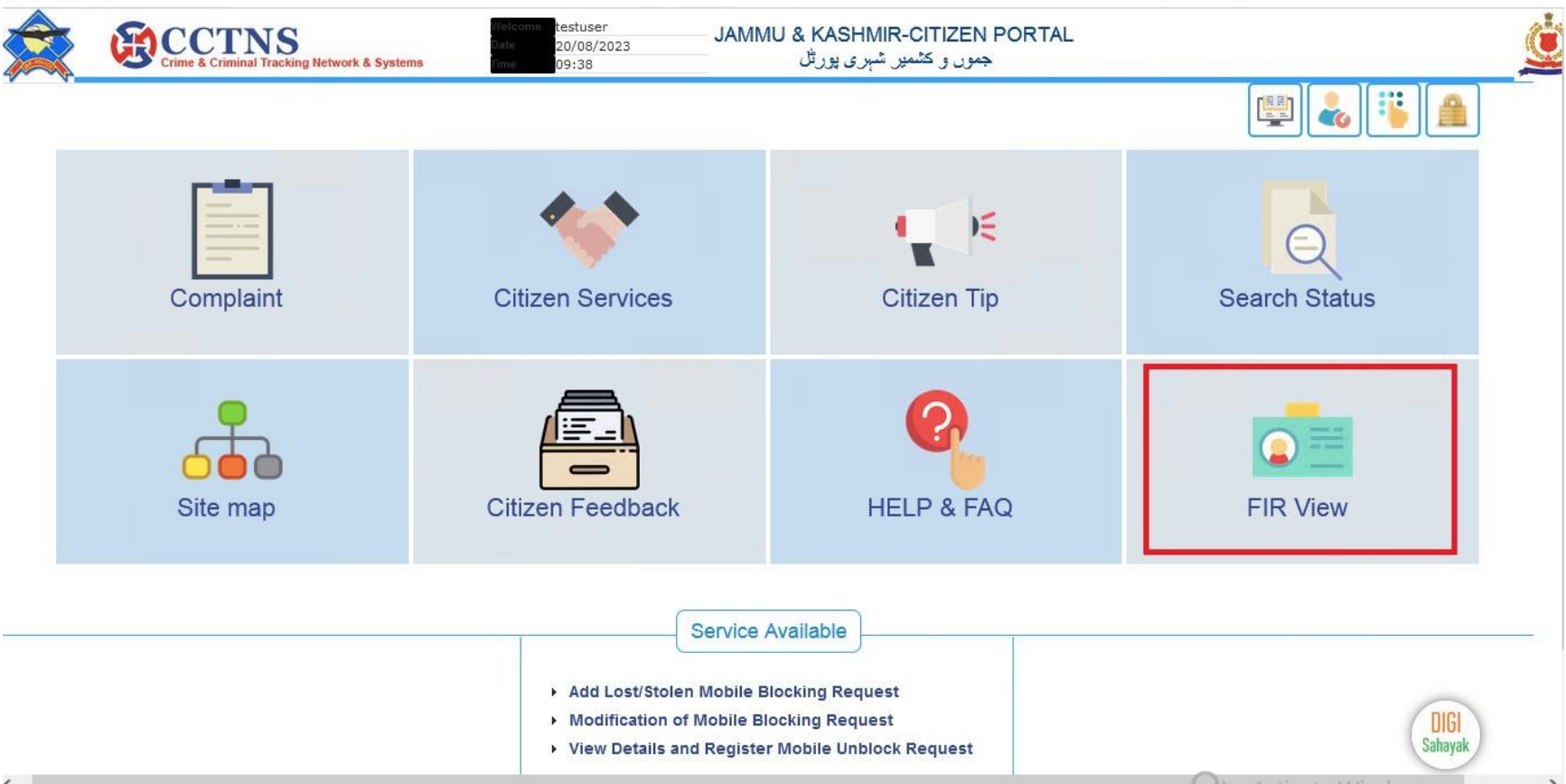

**STEPS TO VIEW FIR:**

**CLICK FIR VIEW IN HOME PAGE AFTER LOGIN**

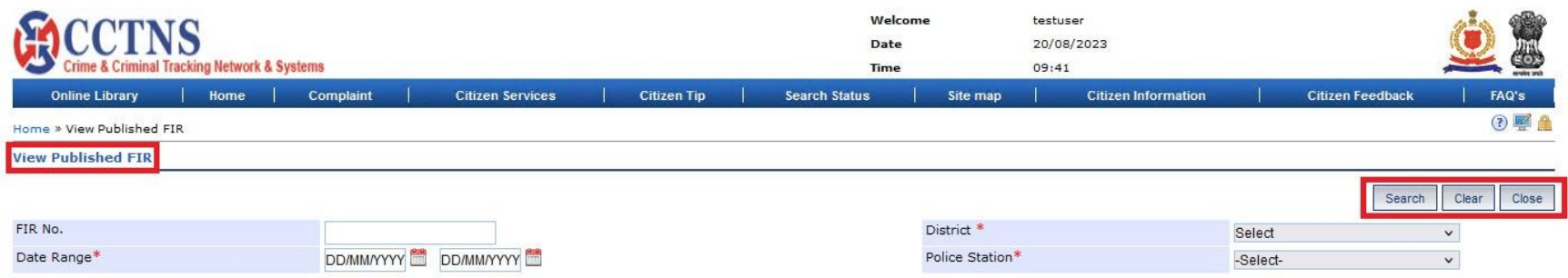

About Us | Privacy Policy | Hyperlink Policy | Copyright Policy | Disclaimer | Contact Us | Terms and Conditions © 2023 This website belongs to Goverment of Jammu & Kashmir. All rights reserved.<br>Last updated : 16 August 2023. For any support/complaints email us on support@jkpapp.in. **Activate Windows** 

## **ENTER THE FOLLOWING DETAILS TO VIEW A FIR:**

**FIR NUMBER, DATE RANGE, SELECT DISTRICT AND POLICE STATION**

**AFTER ENTER THE DETAILS CLICK SEARCH**

**NOTE: FIELDS MARKED IN (\*) ARE MANDATORY**